# SPA302D 핸드셋의 핸드셋 설정

### 목표

핸드셋 설정을 사용하면 핸드셋 이름을 편집하고 표시 및 입력 언어를 변경할 수 있습니다. 핸 드셋 이름을 사용하면 많은 회선이 있는 경우 핸드셋 또는 회선을 구분할 수 있습니다.이 문서 에서는 SPA302D 모빌리티 고급 핸드셋의 핸드셋 설정을 변경하는 방법에 대해 설명합니다.

## 적용 가능한 장치

·SPA302D 핸드셋

## 소프트웨어 버전

·v2.31

#### 핸드셋 설정 변경 J

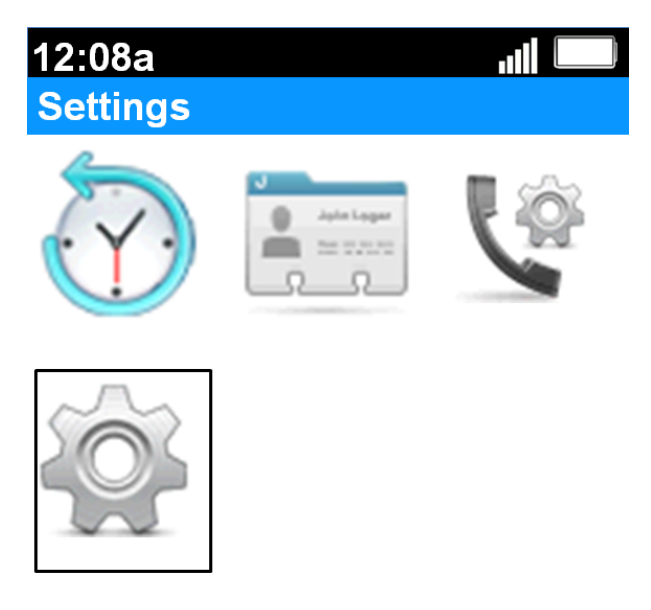

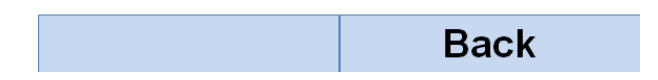

1단계. 홈 화면에서 선택 단추를 눌러 설정 아이콘을 선택합니다.위 이미지에 표시된 대로 선 택 영역이 검정 윤곽선으로 강조 표시됩니다.

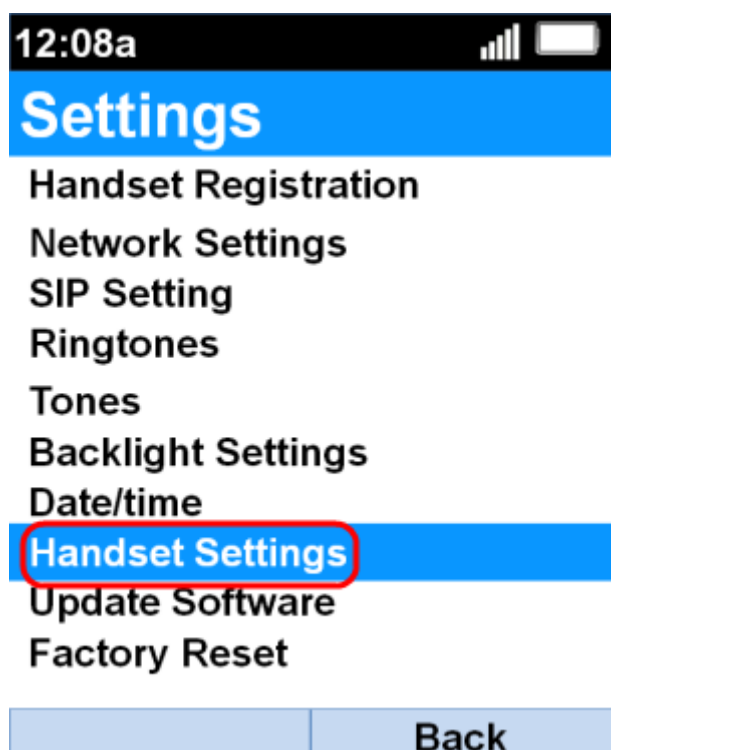

2단계. 설정 메뉴에서 위로 및 아래로 탐색 단추를 사용하여 핸드셋 설정을 선택하고 선택 단 추를 누릅니다.

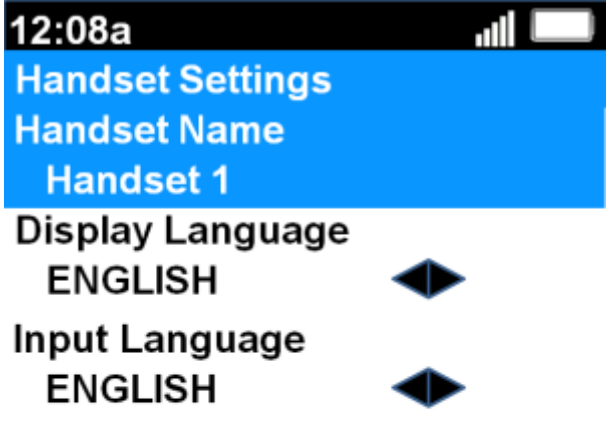

 $\boxed{\text{Cdi}}$ **Back** 

3단계. Handset Name(핸드셋 이름) 필드에서 Select(선택) 버튼 또는 Edit(편집) 소프트키를 눌러 핸드셋 이름을 편집합니다.

12:08a

**Handset Settings** 

#### **Handset Name**

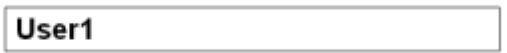

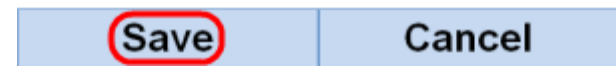

4단계. 핸드셋 이름을 입력하고 저장 소프트키를 눌러 변경 사항을 저장합니다.

ا ان

abc

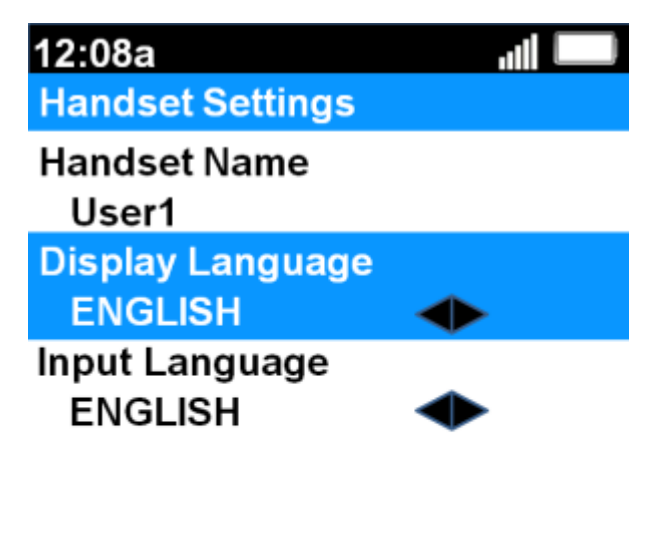

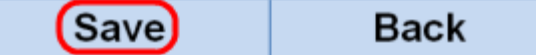

5단계. 왼쪽 및 오른쪽 탐색 단추를 사용하여 각 필드의 값을 변경합니다.

·표시 언어 — 메뉴 및 핸드셋에 표시된 언어를 변경하려면 이 필드를 변경합니다.미리 설정 된 6가지 언어를 선택할 수 있습니다.영어, 프랑스어, 독일어, 이탈리아어, 포르투갈어, 스페 인어(영어)가 기본값입니다.

·입력 언어 — 다른 언어의 문자를 입력할 수 있도록 키보드 언어를 변경하려면 이 필드를 변 경합니다.미리 설정된 6가지 언어를 선택할 수 있습니다.영어, 프랑스어, 독일어, 이탈리아어 , 포르투갈어, 스페인어(영어)가 기본값입니다.

6단계. 저장 소프트키를 눌러 선택 항목을 저장합니다.

주의:모르는 표시 언어를 선택한 경우 위의 단계를 따라 설정 메뉴의 상단에서 8번째 기능을 선택하여 핸드셋 설정 메뉴로 이동합니다.표시 언어는 상단의 두 번째 필드입니다.값을 ENGLISH로 변경하고 Save(왼쪽 소프트키 단추)를 누릅니다.